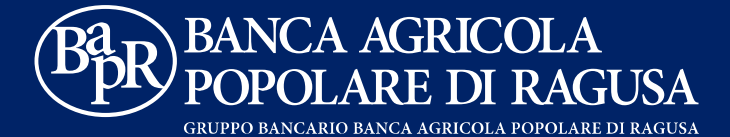

Manuale Operativo delle Segnalazioni di Whistleblowing

# Aggiornamenti

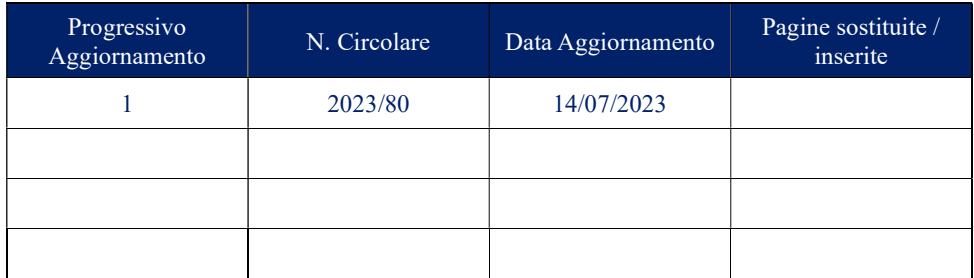

Il presente Manuale Operativo descrive l'utilizzo dell'applicativo per le segnalazioni di Whistleblowing.

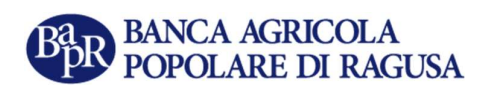

## Sommario

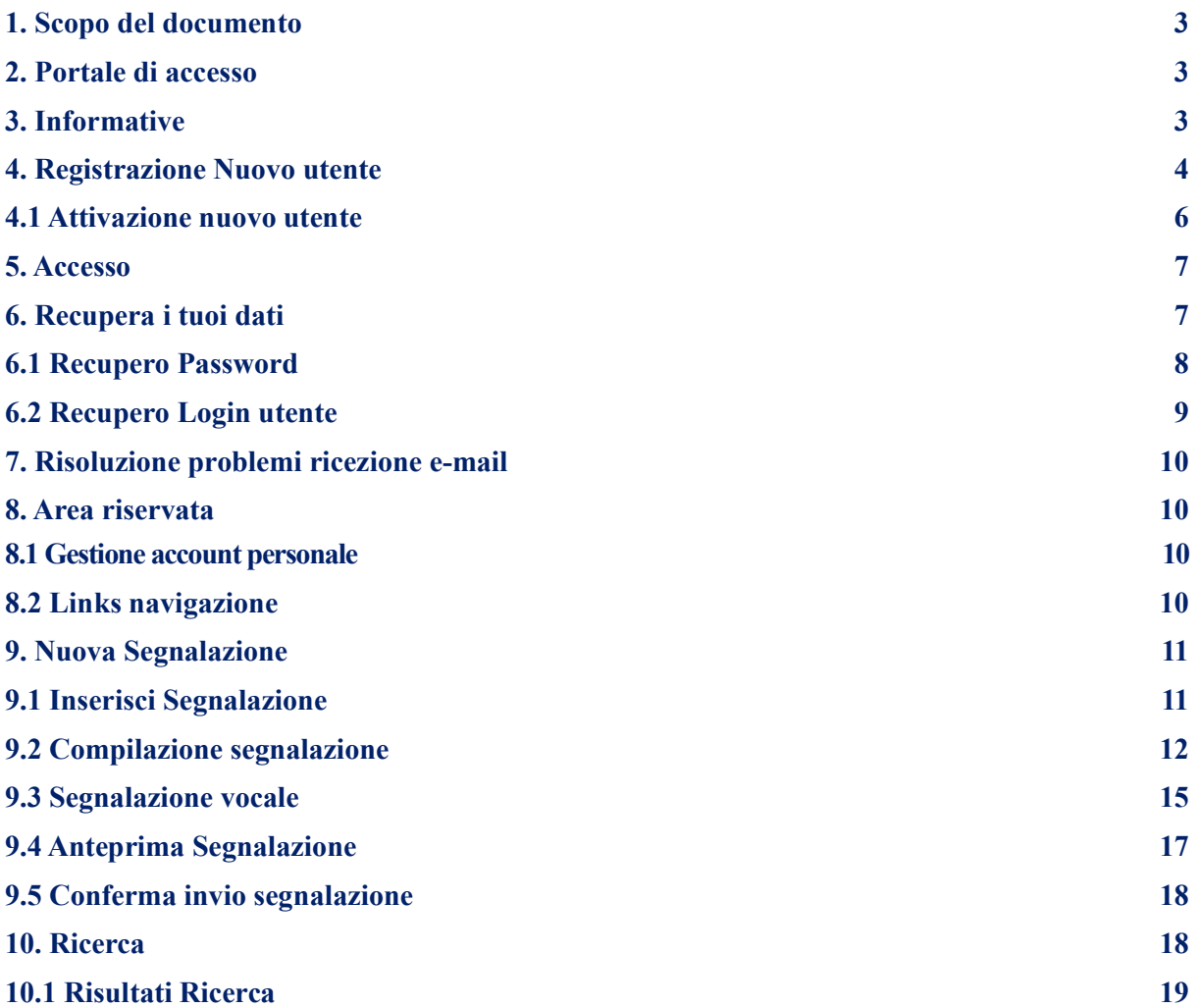

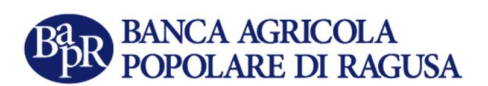

### 1. Scopo del documento

Il presente manuale ha lo scopo di descrivere l'utilizzo dell'applicativo informatico per le segnalazioni di Whistleblowing, in attuazione del D.Lgs n.24 del 10 marzo 2023, che disciplina la protezione delle persone (c.d. "whistleblower") che segnalano violazioni del diritto dell'Unione Europea e violazioni delle disposizioni normative nazionali, lesive dell'interesse pubblico o dell'integrità di una amministrazione pubblica o di un ente privato, di cui siano venute a conoscenza in un contesto lavorativo pubblico o privato.

## 2. Portale di accesso

Cliccando sul Link dell'applicativo si aprirà questa pagina:

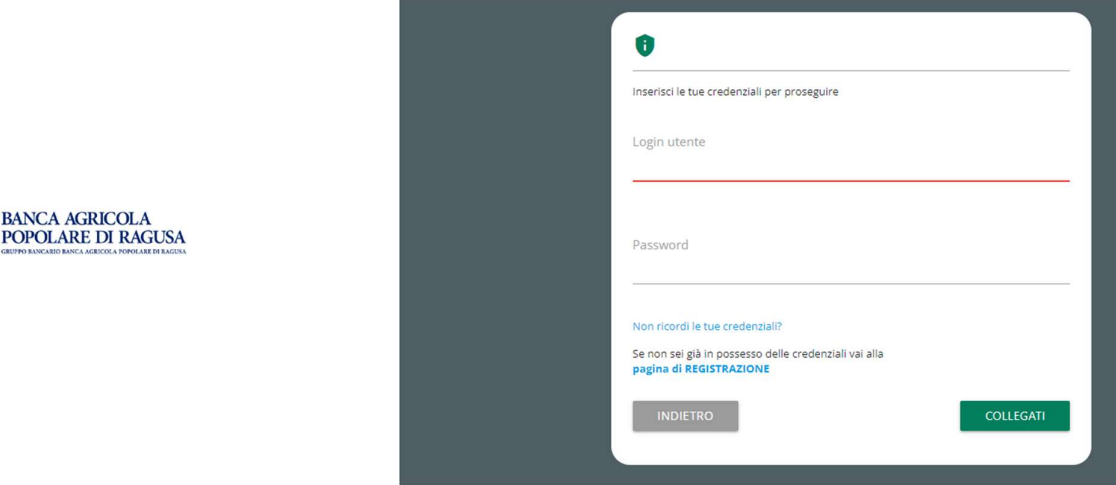

## 3. Informative

**BAR** 

In questa pagina ed in generale in tutte le pagine è presente il seguente simbolo:

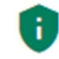

Cliccandovi si aprirà la schermata rappresentata nella immagine a seguire dove sono presenti le informative sul trattamento dei dati personali:

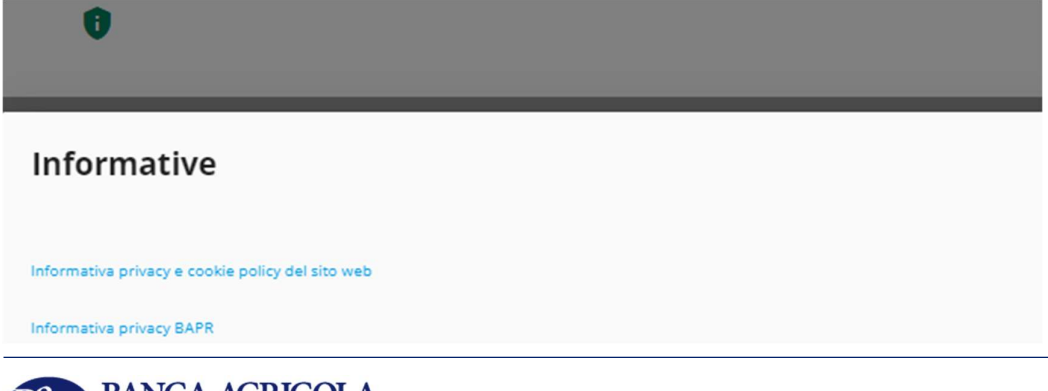

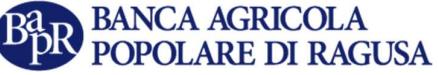

#### 4. Registrazione Nuovo utente

BANCA AGRICOLA<br>POPOLARE DI RAGUSA

Se non sei già un utente devi procedere con la registrazione cliccando sul collegamento in blu "pagina di REGISTRAZIONE" rappresentato nella immagine a seguire:

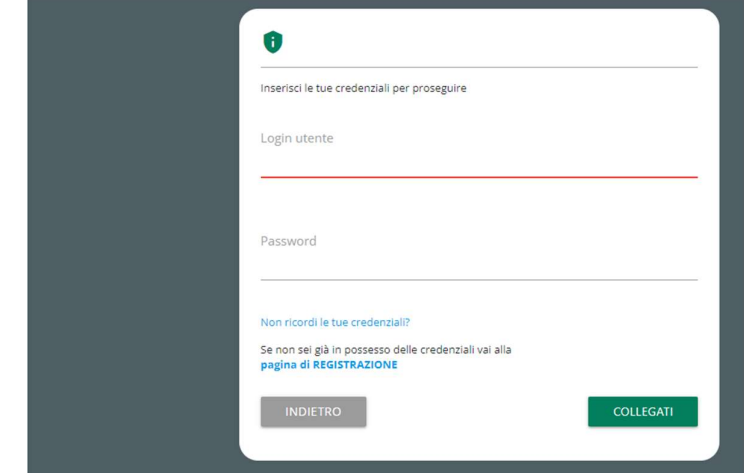

NOTA IMPORTANTE: i responsabili di gestione delle tue segnalazioni, ossia l'Organismo di Vigilanza, non sono autorizzati alla visualizzazione dei dati della tua utenza.

Puoi fornirli di tua volontà avvalorando i relativi campi nella segnalazione o, se necessari per il processo di gestione, ti verranno richiesti dai responsabili tramite la funzione "Messaggi". Sarà comunque garantita la riservatezza dei tuoi dati personali come da normativa.

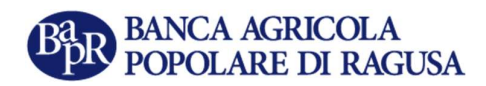

Si aprirà la pagina rappresentata qui di seguito dove tutti i campi da compilare sono obbligatori:

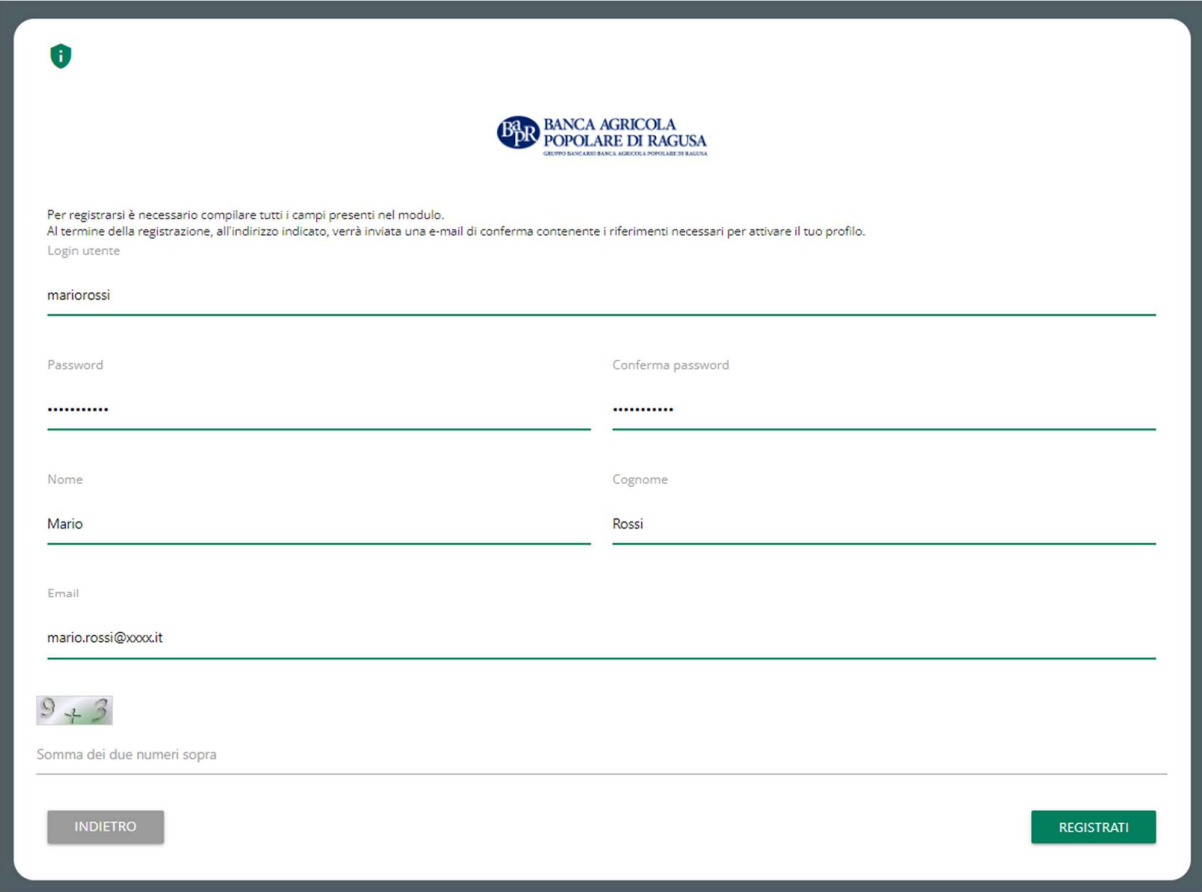

NOTA IMPORTANTE: occorre prestare attenzione al campo e-mail perché in caso di errata digitazione non si riceverà la e-mail di attivazione del proprio account.

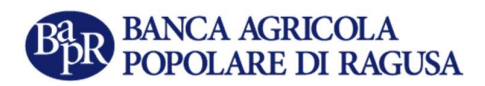

#### 4.1 Attivazione nuovo utente

Dopo la registrazione si verrà rimandati alla pagina di accesso e si riceverà una e-mail di conferma registrazione con le istruzioni per completare l'attivazione.

Questa e-mail contiene il link alla pagina di attivazione account. Occorre cliccarci.

#### Comunica Whistleblowing - Conferma la registrazione

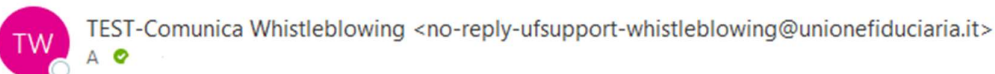

Gentile mario, per completare la procedura di registrazione al servizio Comunica Whistleblowing vai alla seguente pagina **LINK** 

Nel caso i campi non siano precompilati utilizza i seguenti dati:

**TOKEN: RAGUSAWBTEST** CODICE: RtYQZ0rEIvBuQ.  $Q ==$ 

I tuoi dati di accesso sono: UserName: mariorossi Password:

Mail automatica. Si prega di non rispondere.

Dopo aver cliccato il Link si verrà rimandati alla pagina di attivazione dove sono già precompilati i campi "TOKEN" e "CODICE". Rimane comunque possibile inserirli manualmente.

#### Basterà cliccare su "Attivazione" per completare la procedura:

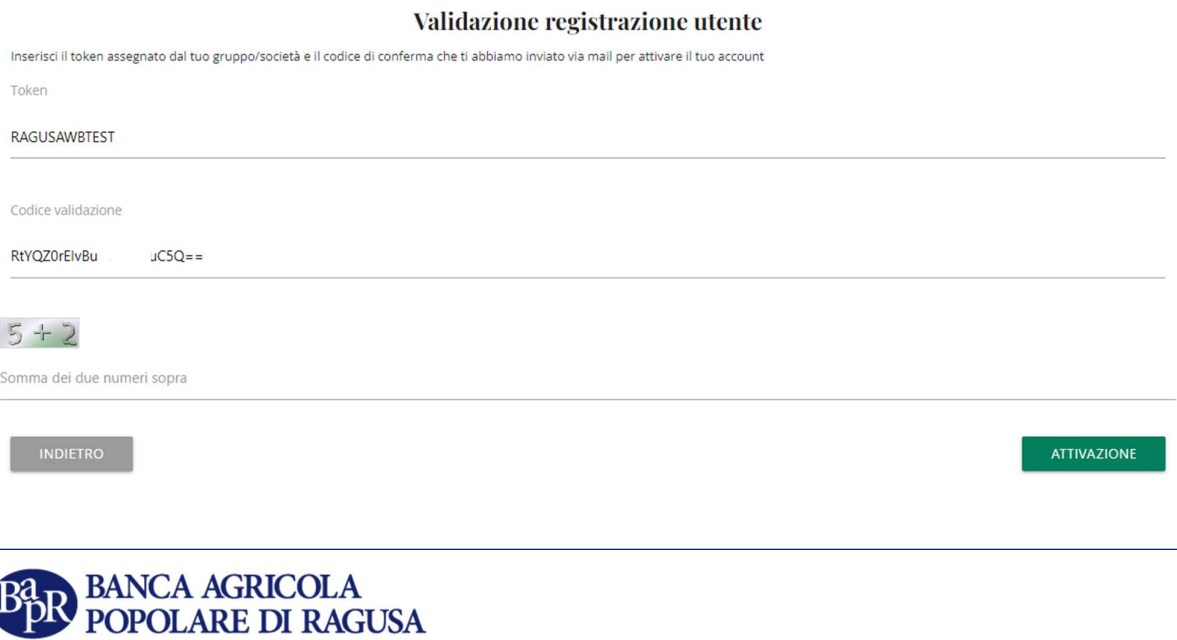

6

### 5. Accesso

Nella immagine a seguire è rappresentata la pagina di accesso:

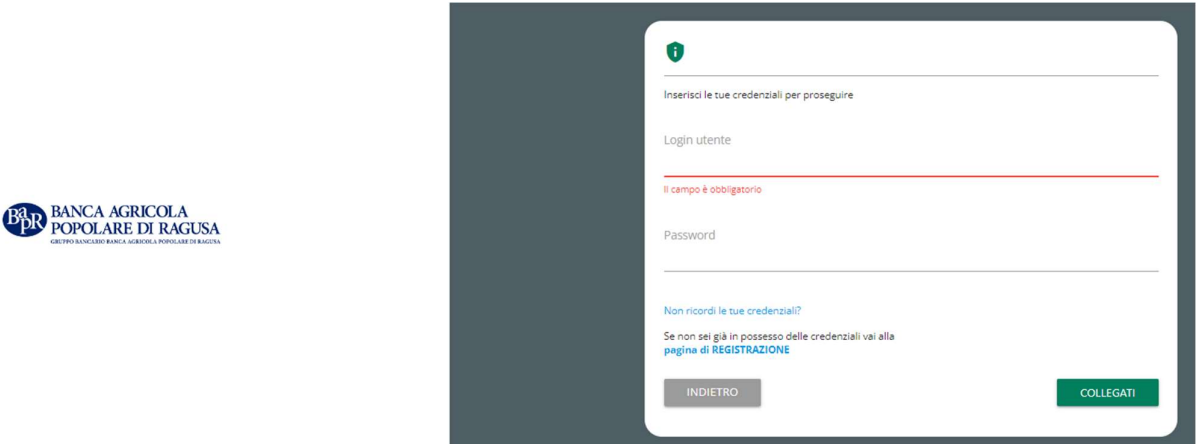

A registrazione avvenuta, inserire Login utente e Password, impostati in fase di attivazione, negli appositi campi e cliccare sul tasto "Collegati".

### 6. Recupera i tuoi dati

Nella pagina di accesso, sotto i campi Login utente e Password è presente un link per il recupero delle credenziali "Non ricordi le tue credenziali?":

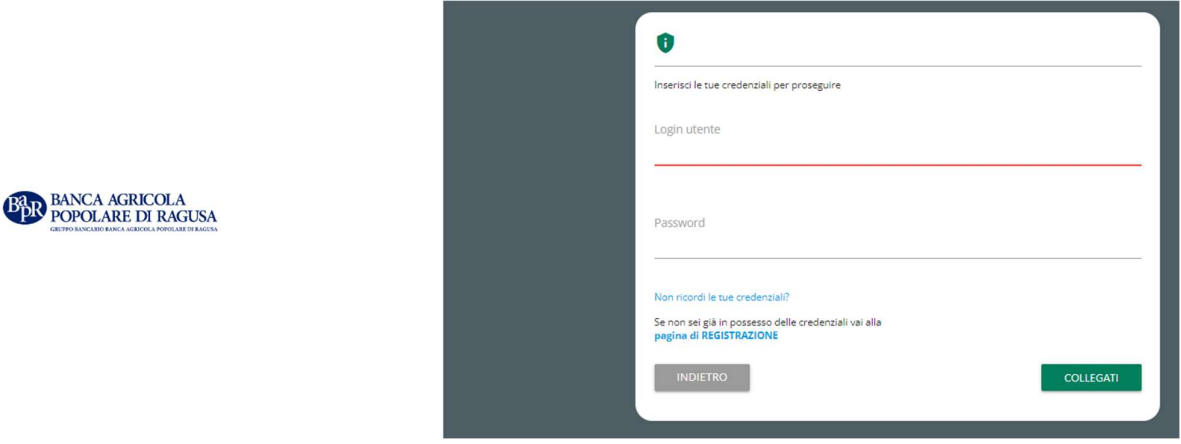

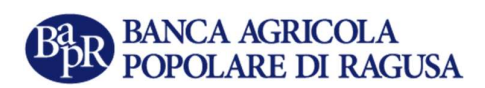

## 6.1 Recupero Password

Cliccando sul Link citato al precedente paragrafo 6 è possibile richiedere il reset della propria password. E' sufficiente fornire il proprio Login utente e verrà inviata una password temporanea alla e-mail associata all'utenza, che permetterà di accedere all'applicativo per impostare una nuova password.

Nel caso non si ricordi la propria utenza occorrerà cliccare sul link riportato in blu nella immagine a seguire "Hai dimenticato la tua Login Utente?":

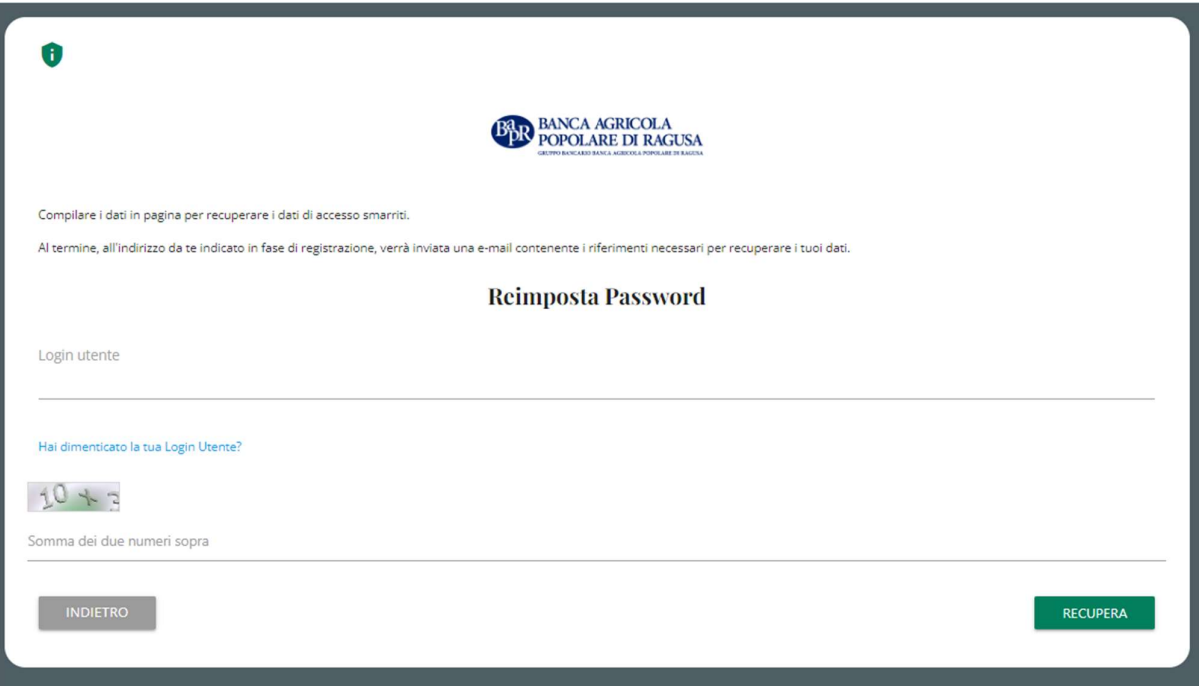

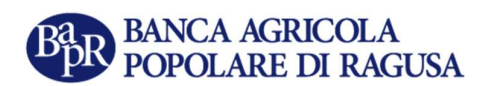

## 6.2 Recupero Login utente

Questa pagina permettere di recuperare il proprio Login utente fornendo l'indirizzo e-mail di registrazione. Verrà inviata una e-mail con indicato il Login richiesto:

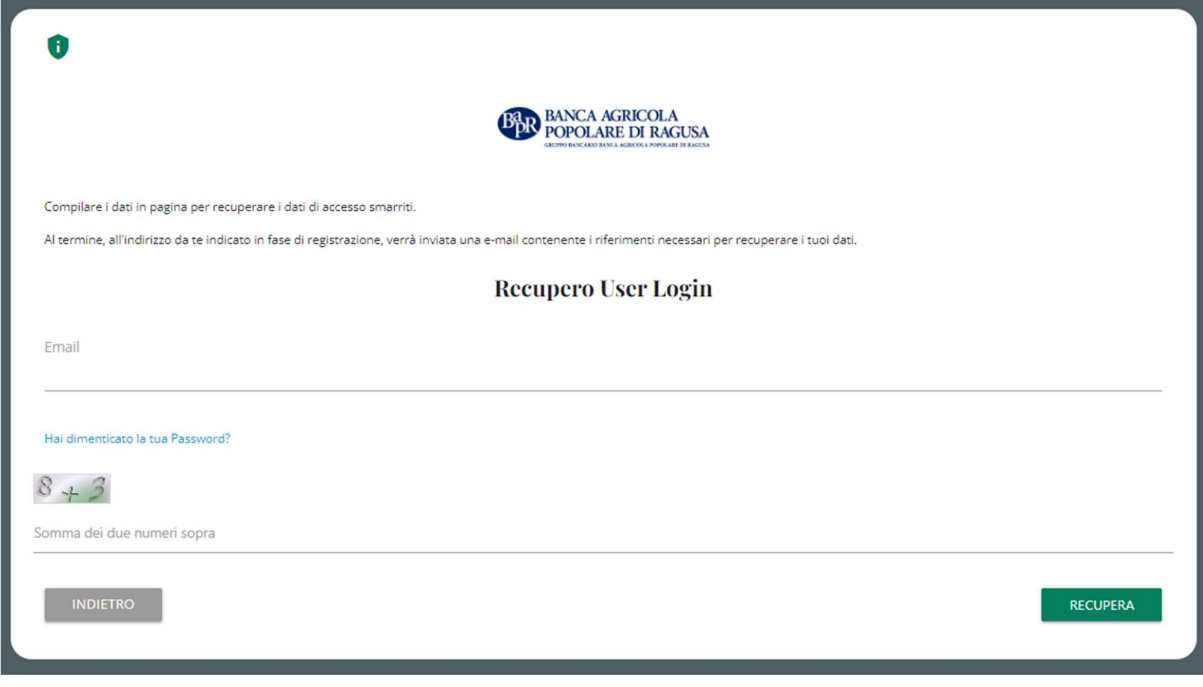

Per tornare alla pagina di recupero password cliccare sul link: "Hai dimenticato la tua Password?"

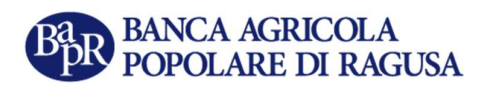

#### 7. Risoluzione problemi ricezione e-mail

Può accadere che l'e-mail finisca automaticamente nella cartella "SPAM", quindi il suggerimento è di ricercare l'e-mail anche in questa cartella.

L'e-mail verrà inviata sempre dall'indirizzo:

no-reply-ufsupport-whistleblowing@unionefiduciaria.it

NOTA IMPORTANTE: è importante evitare di usare caselle di posta temporanee, perché nel caso in futuro si abbia bisogno di richiedere una nuova password, non sarà più possibile ottenerla in assenza di un indirizzo di posta valido.

### 8. Area riservata

Di seguito sono rappresentate le funzioni generali contenute nella testata dall'Area riservata:

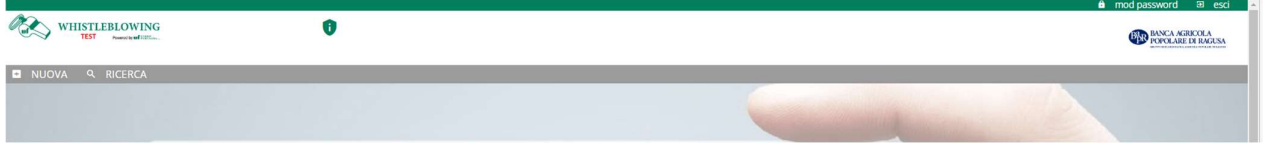

#### 8.1 Gestione account personale

Per la gestione dell'account personale, in alto a destra sono presenti i comandi relativi al proprio account:

mod password Ð. θ esci

- Link alla pagina di modifica password personale. Servirà fornire la password precedente;
- Link per uscire dalla sessione di lavoro.

## 8.2 Links navigazione

A seguire sono rappresentati i Link per inserire una nuova segnalazione o per consultare quelle già inserite:

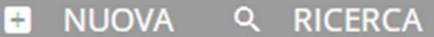

- NUOVA: Link pagina di inserimento segnalazioni
- RICERCA: Link consultazione segnalazioni inviate nel sistema

## 9. Nuova Segnalazione

La pagina di benvenuto riporta in piano i campi "Inserisci Segnalazione" e Vai alla Pagina di Ricerca". Il primo campo consente l'inserimento di una segnalazione, il secondo la consultazione di segnalazioni eventualmente già inserite:

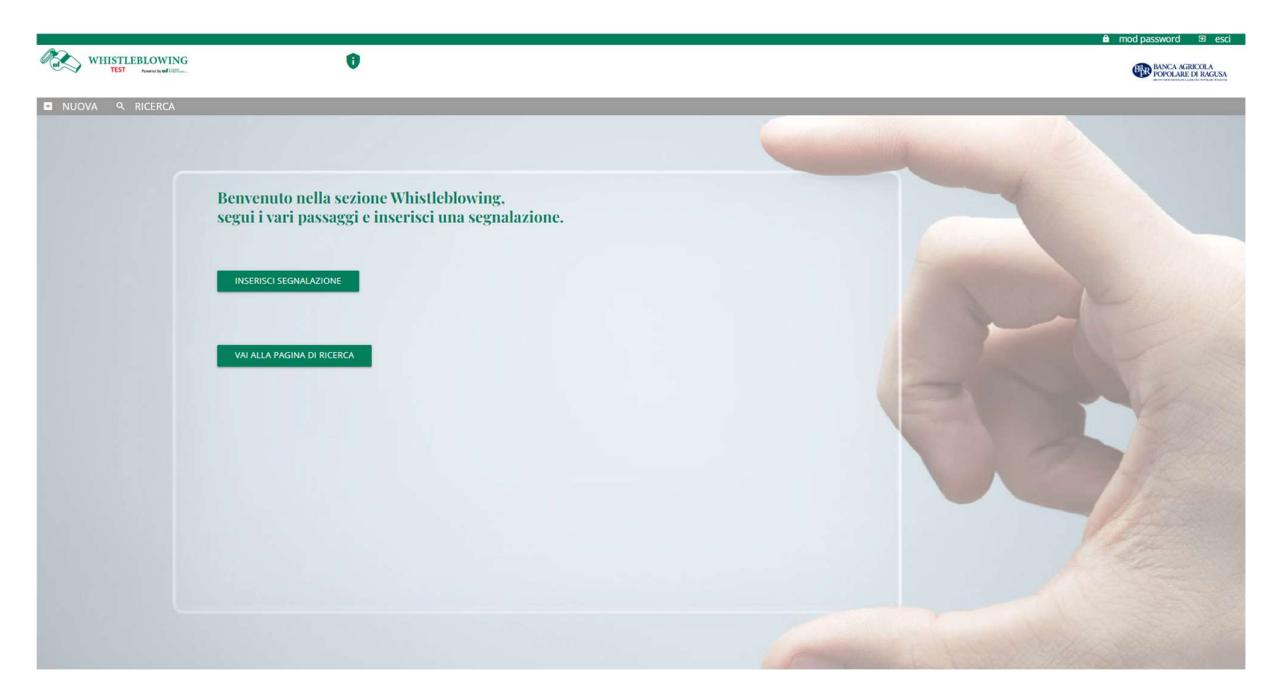

## 9.1 Inserisci Segnalazione

Cliccando su "Inserisci Segnalazione" si aprirà la pagina a seguire che consente di selezionare la tipologia di segnalazione che si intende inserire, questa può essere "scritta" o "vocale". Non sarà possibile procedere con la segnalazione se prima non si è dichiarato di aver letto l'informativa sul trattamento dei dati personali:

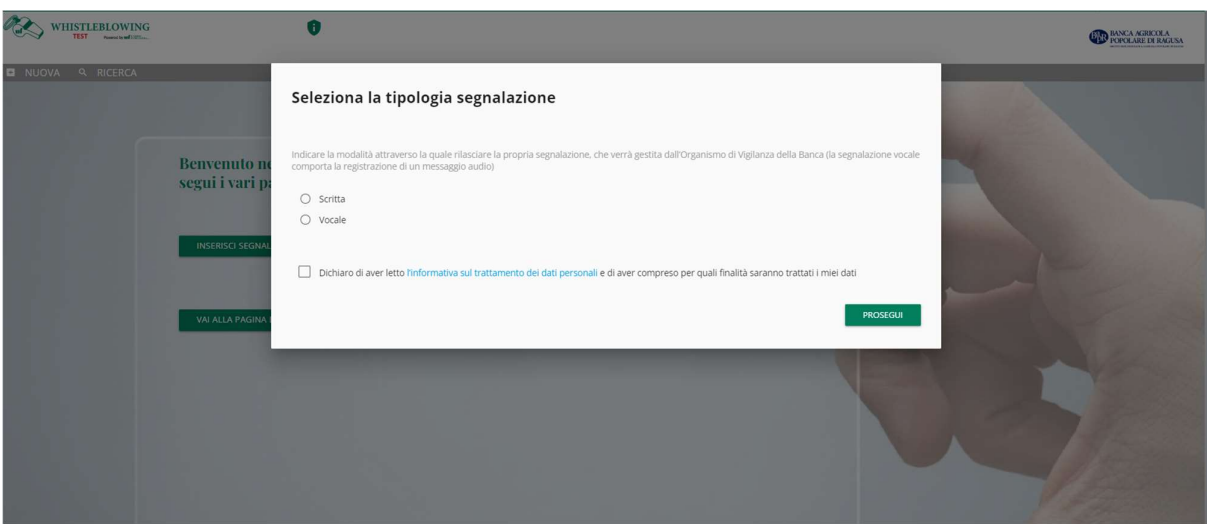

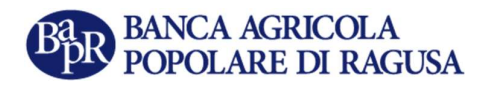

## 9.2 Compilazione segnalazione

Di seguito è rappresentata la prima della 4 sezioni che compongono il processo di inserimento di una segnalazione scritta.

Tutti i campi contrassegnati con l'asterisco devono essere valorizzati.

La voce "Prosegui" in basso a destra, cliccata dopo aver avvalorato i campi obbligatori, consente di accedere alla sezione successiva della scheda di segnalazione; la voce "Indietro" invece termina la compilazione facendo ritornare alla pagina di selezione della tipologia di segnalazione:

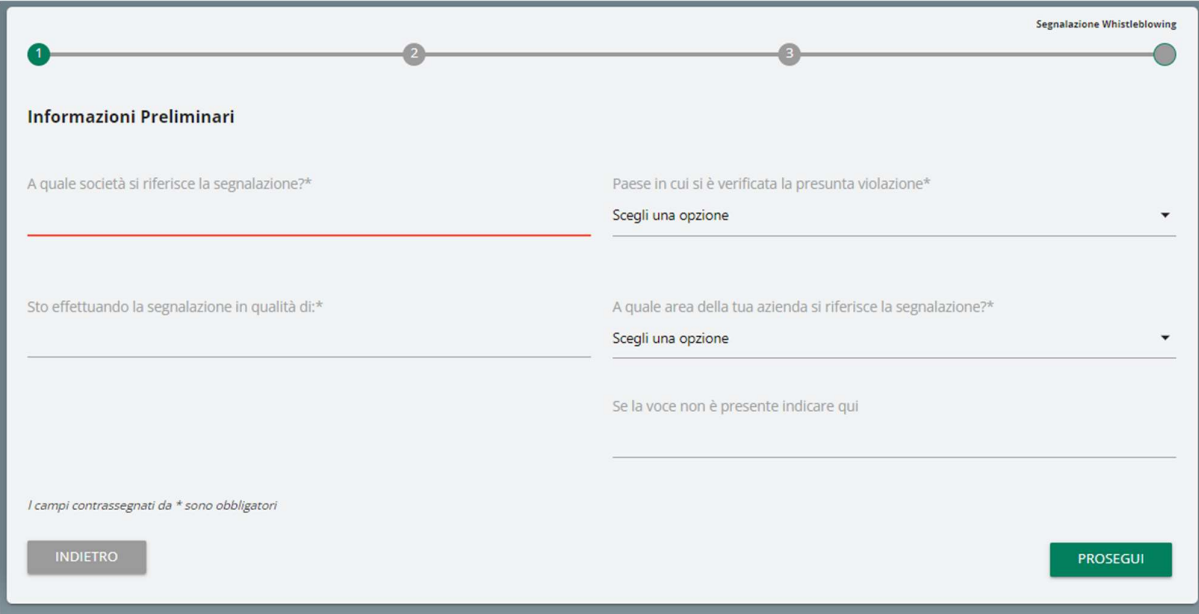

Dopo la compilazione della prima scheda, cliccando su "Prosegui" si aprirà quindi la pagina rappresentata nella immagine seguente. Anche in questo caso i campi che riportano a fianco l'asterisco devono essere valorizzati.

Inoltre, cliccando sul campo "File" sarà possibile inserire degli allegati:

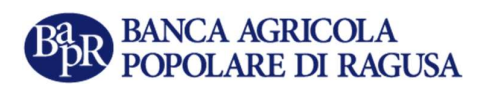

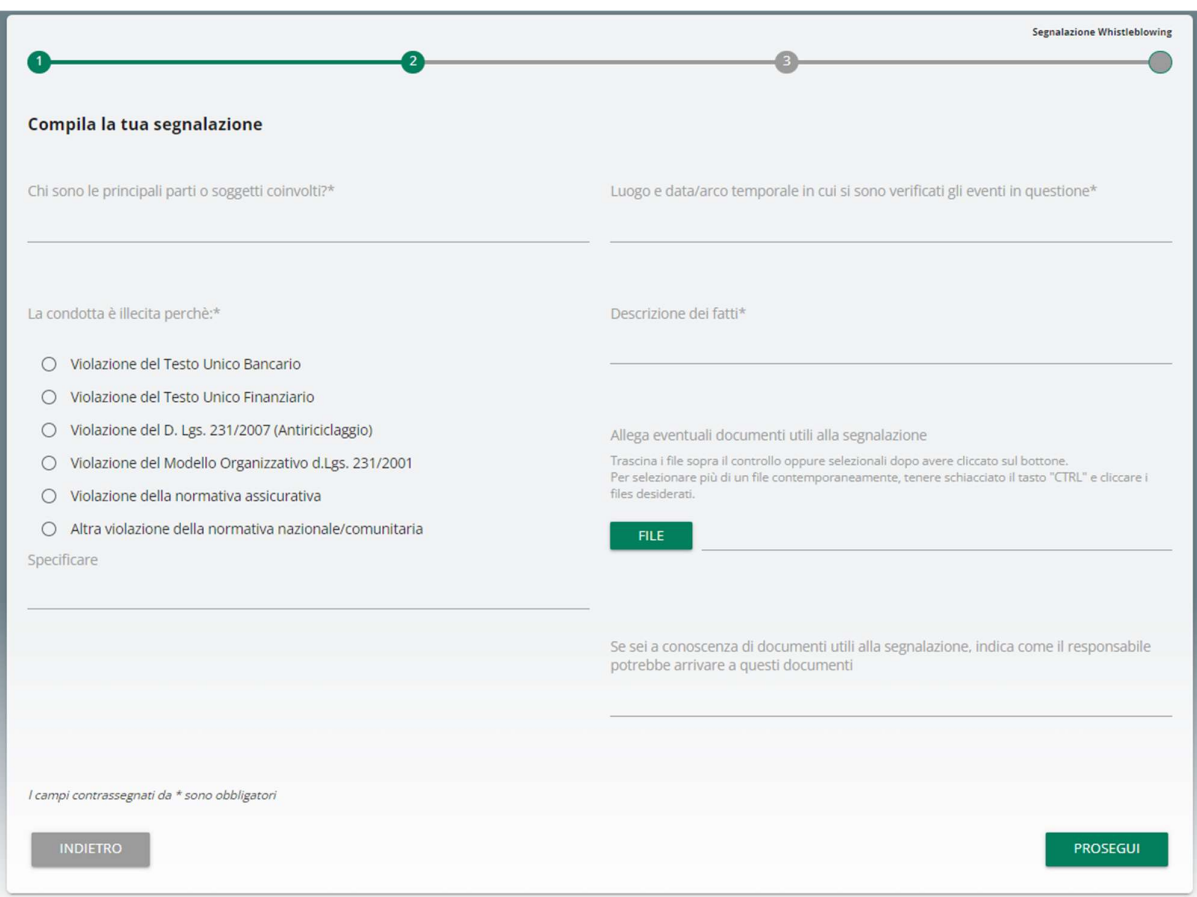

Dopo la compilazione della seconda scheda, cliccando su "Prosegui" si aprirà la pagina rappresentata nella immagine seguente:

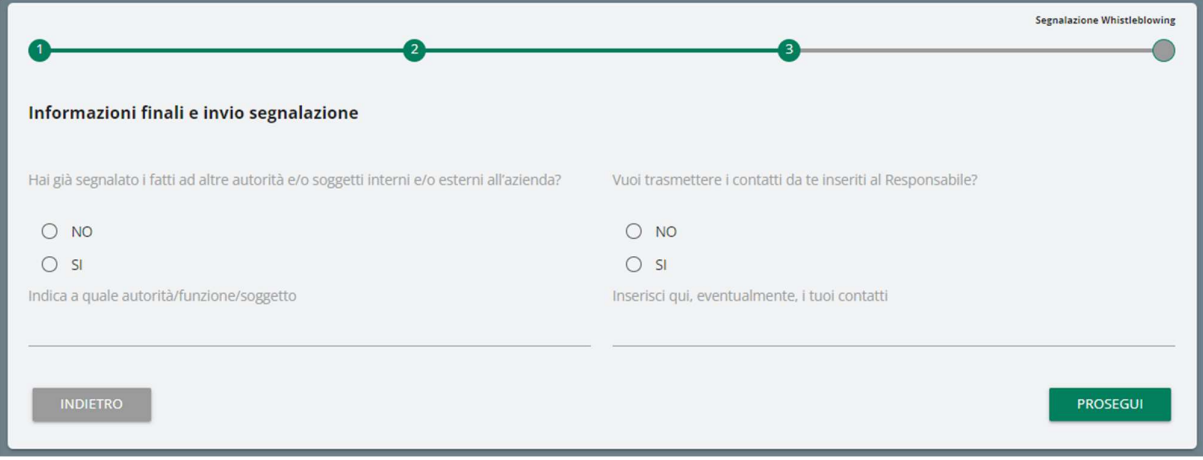

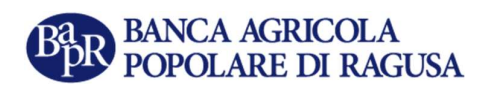

Completata anche questa fase, cliccando su "Prosegui" si aprirà la pagina di Anteprima dati dove sono riportati tutti i dati inseriti nelle fasi precedenti.

Ciò consentirà di controllare i dati inseriti per poterli eventualmente modificare.

Cliccando infine su "Invia Segnalazione" la segnalazione verrà inviata all'Organismo di Vigilanza:

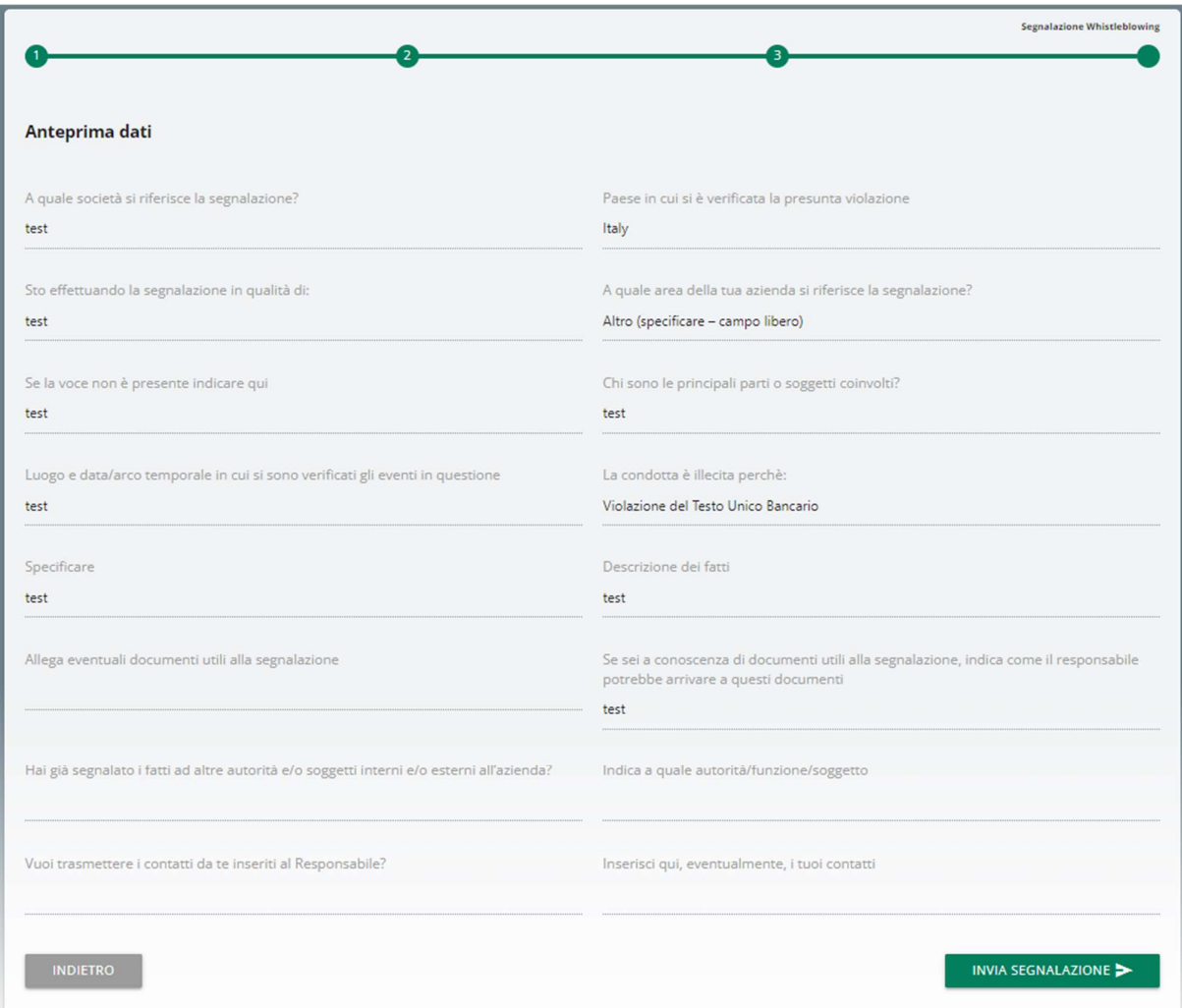

Inviata la segnalazione, comparirà la finestra rappresentata nella immagine a seguire che da conferma dell'avvenuto invio della segnalazione:

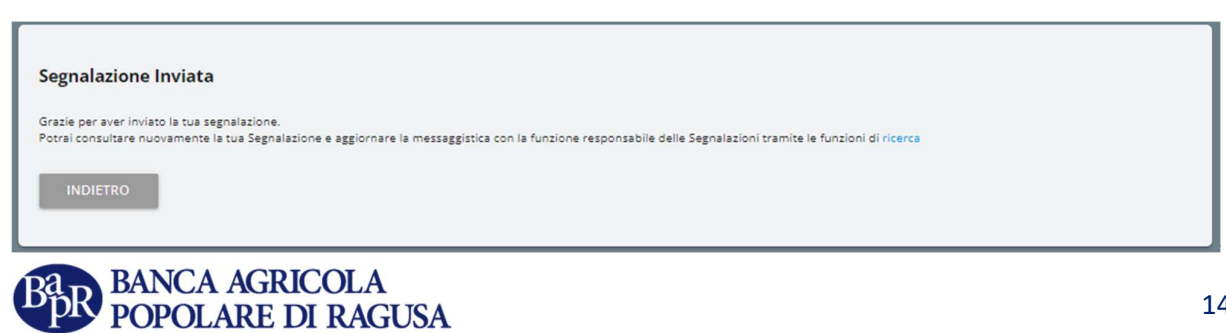

#### 9.3 Segnalazione vocale

E' possibile rilasciare una segnalazione vocale semplicemente selezionando questa opzione in fase di selezione della tipologia di segnalazione. A differenza della segnalazione scritta non sono previsti campi obbligatori da compilare all'interno della segnalazione; è però prevista la registrazione del messaggio vocale direttamente da sistema attraverso specifica funzionalità:

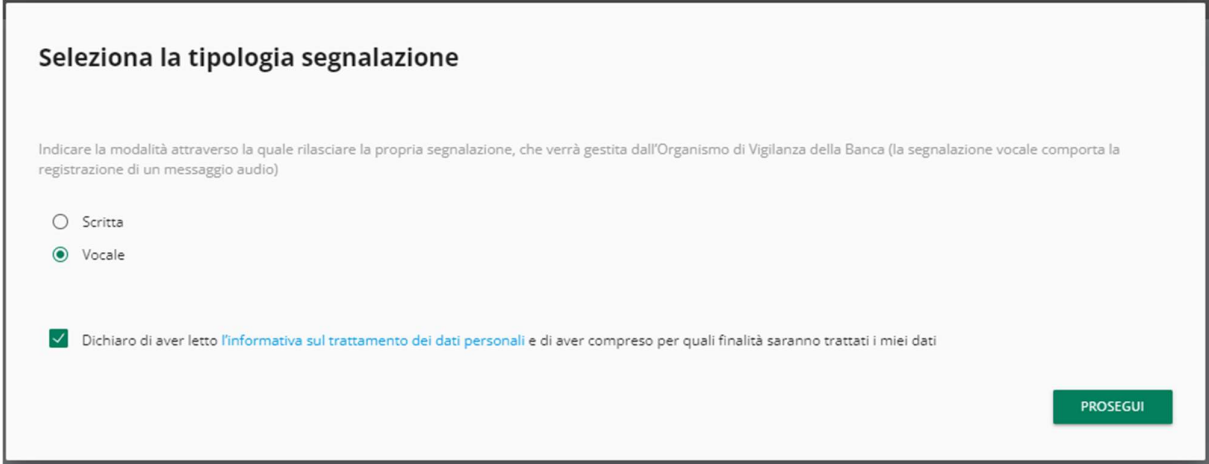

Verrà presentata dapprima una schermata di spiegazione su come attivare la funzionalità dai diversi strumenti elettronici:

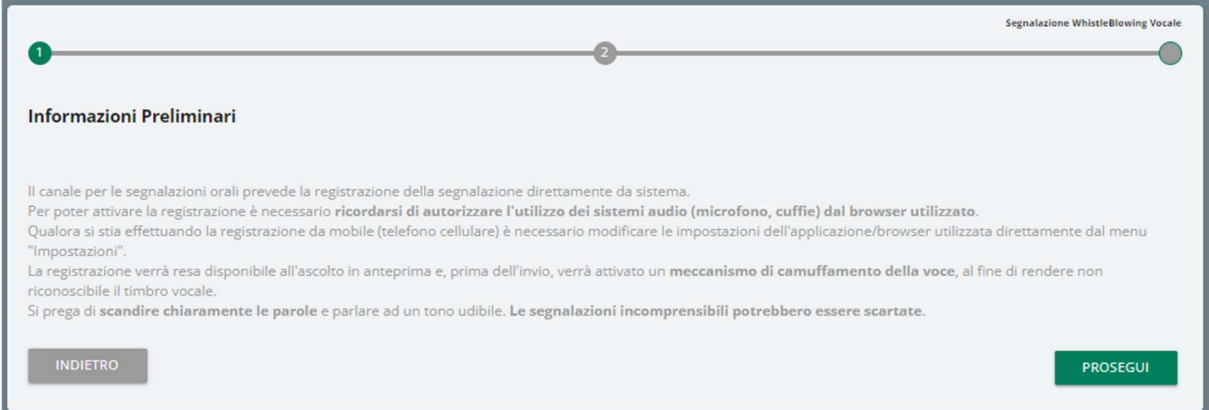

Dopodiché viene presentata la schermata di raccolta della segnalazione.

Dopo aver abilitato l'utilizzo di microfono dal browser, come suggerito dalla schermata precedente, è sufficiente cliccare sul pulsante "Start recording" per avviare la registrazione della segnalazione vocale. Durante la registrazione verrà visualizzato il tempo a disposizione rimanente per concludere la segnalazione. Al termine sarà possibile riascoltare la registrazione tramite il pulsante play posto sulla barra sottostante al pulsante di registrazione.

In fase di invio della segnalazione verrà applicato sulla registrazione un filtro di camuffamento della voce:

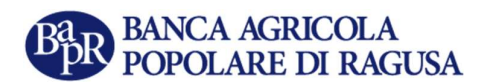

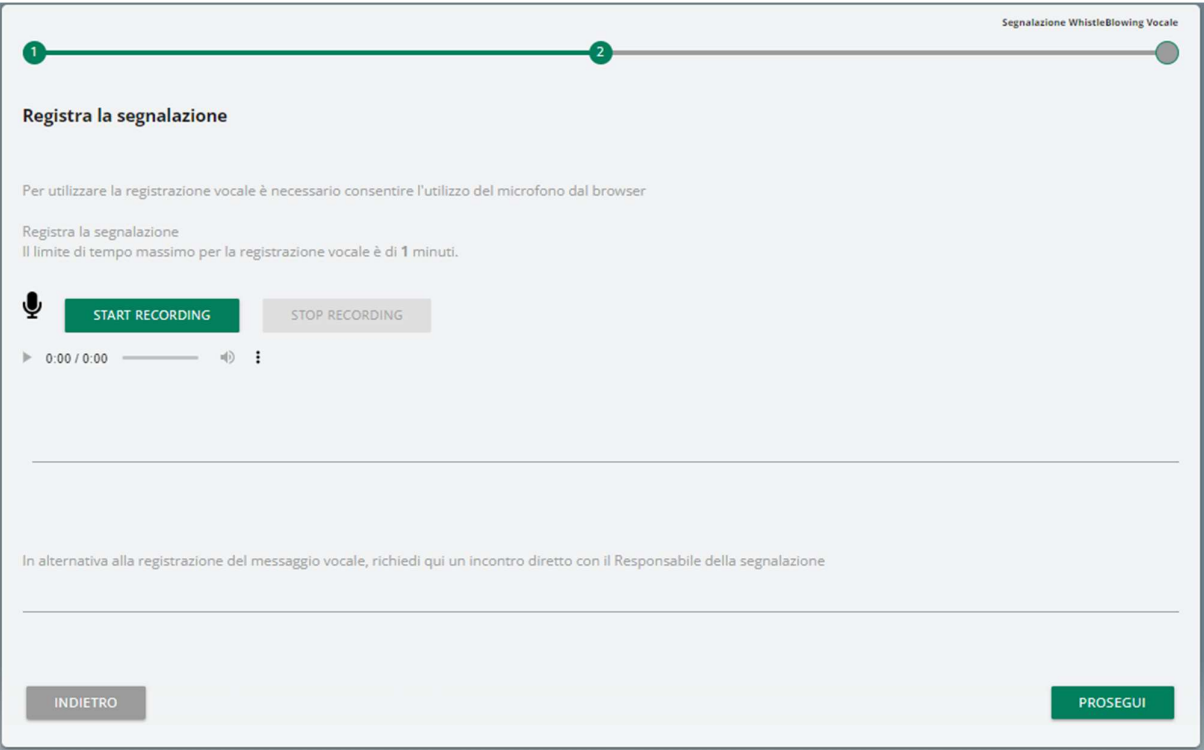

In alternativa alla registrazione del messaggio vocale è possibile chiedere un incontro diretto con il Responsabile della segnalazione.

In questo caso non servirà registrare un messaggio ma occorrerà chiedere un incontro compilando la voce di testo in basso sotto il messaggio "In alternativa alla registrazione del messaggio vocale, richiedi qui un incontro diretto con il Responsabile della segnalazione", all'interno dell'area che nella immagine a seguire è selezionata in rosso:

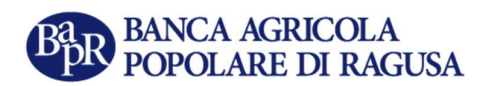

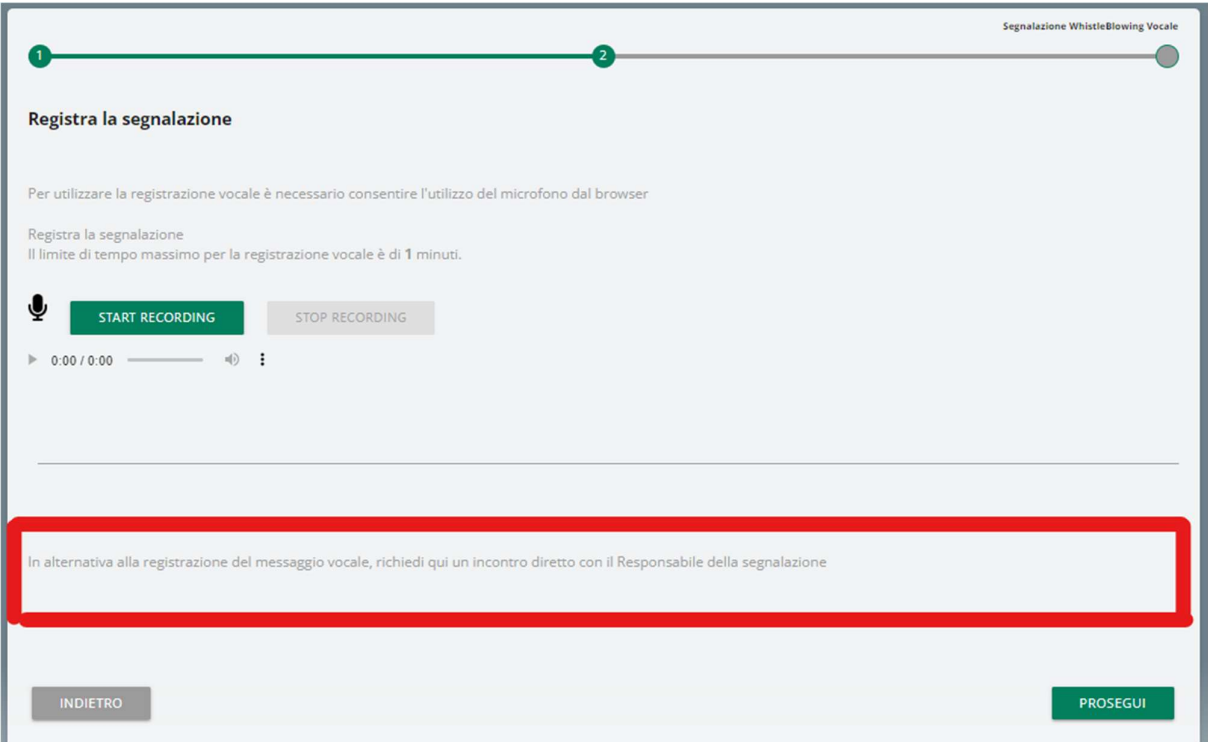

## 9.4 Anteprima Segnalazione

ι

Cliccando su "Prosegui" verrà visualizza la pagina di anteprima della Segnalazione.

Da questa stessa pagina cliccando su "Invia Segnalazione" verrà inviata la segnalazione all'Organismo di Vigilanza:

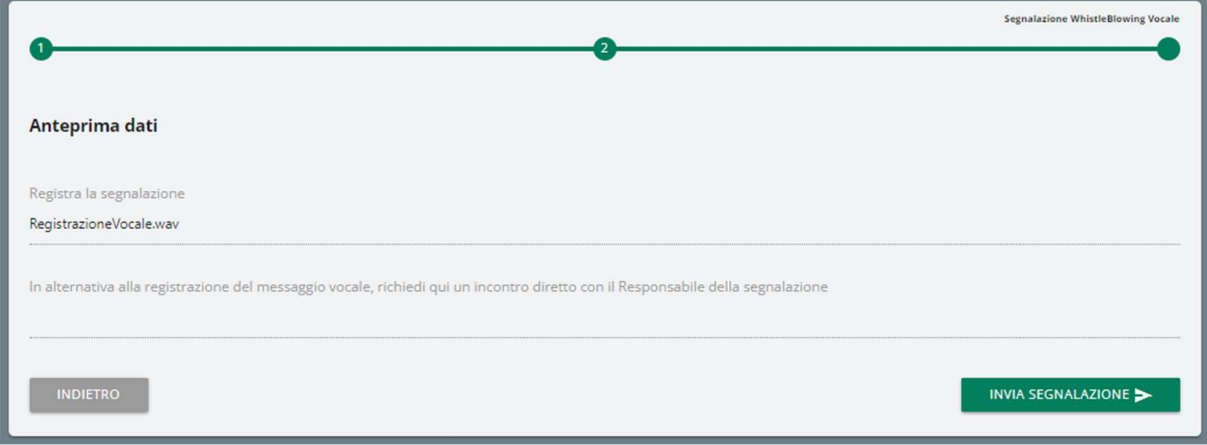

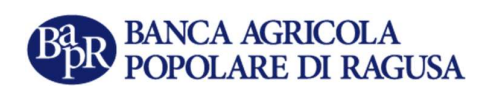

### 9.5 Conferma invio segnalazione

Inviata la segnalazione comparirà la finestra rappresentata nella immagine a seguire:

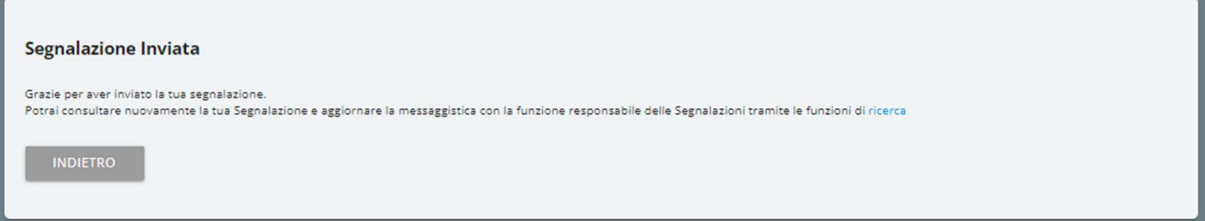

## 10. Ricerca

La segnalazione sarà consultabile tramite la funzione "Ricerca" cliccando la voce rappresentata dentro l'area selezionata in rosso nella immagine a seguire:

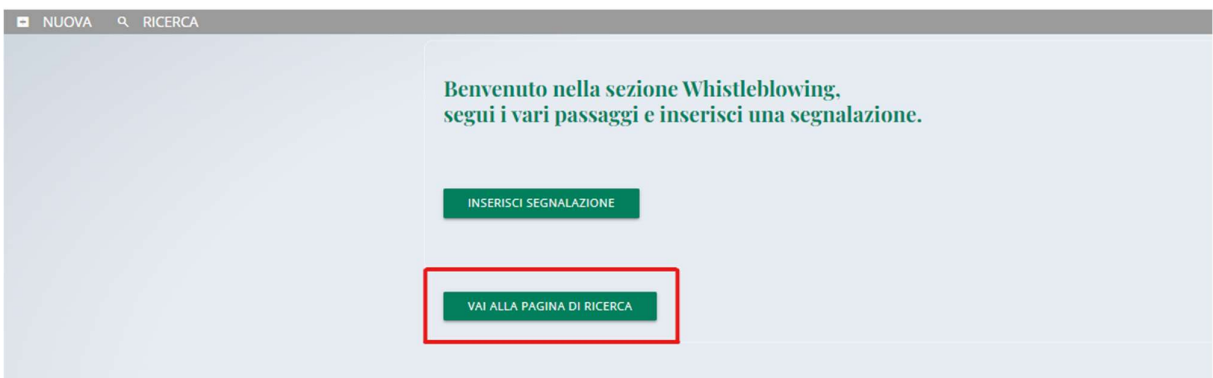

L'area di ricerca consente di impostare dei filtri per "Tipologia", "Stato" e data invio, come rappresentato nella immagine a seguire:

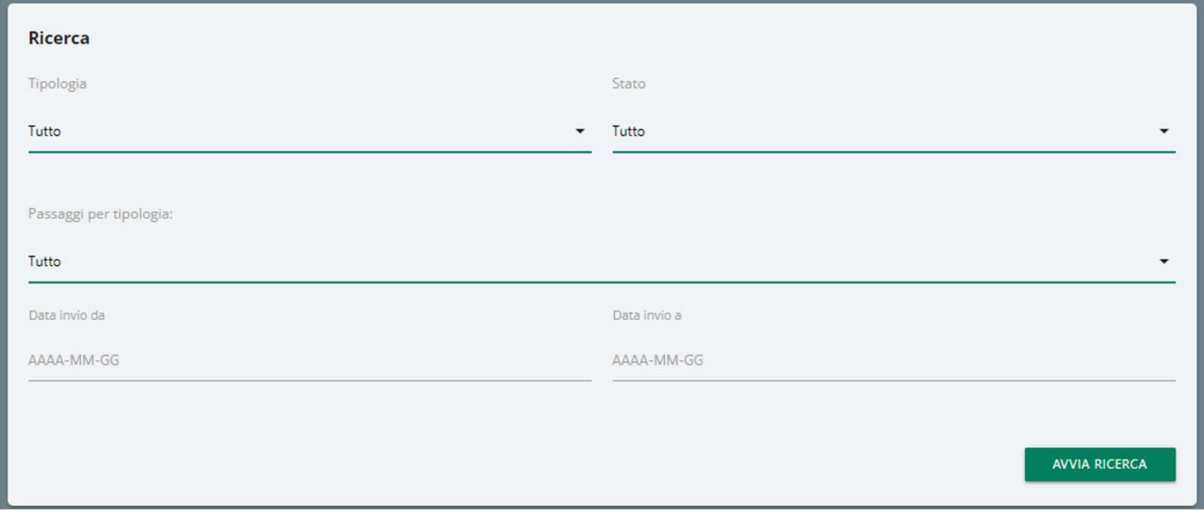

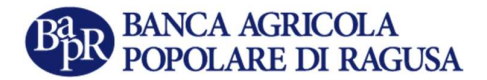

### 10.1 Risultati Ricerca

I risultati di Ricerca vengono raggruppati per tipologia di segnalazione, scritta o vocale.

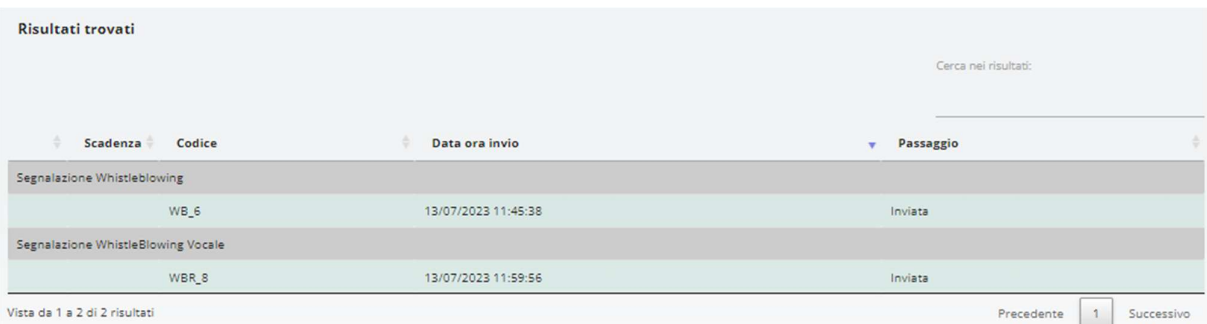

 In relazione alle attività svolte dall'Organismo di Vigilanza, sotto la voce "Passaggio" compariranno gli avanzamenti di stato di lavorazione della segnalazione.

L'icona a forma di busta, rappresentata nella parte sinistra dell'immagine a seguire, compare solo se l'Organismo di Vigilanza invia comunicazioni al segnalante:

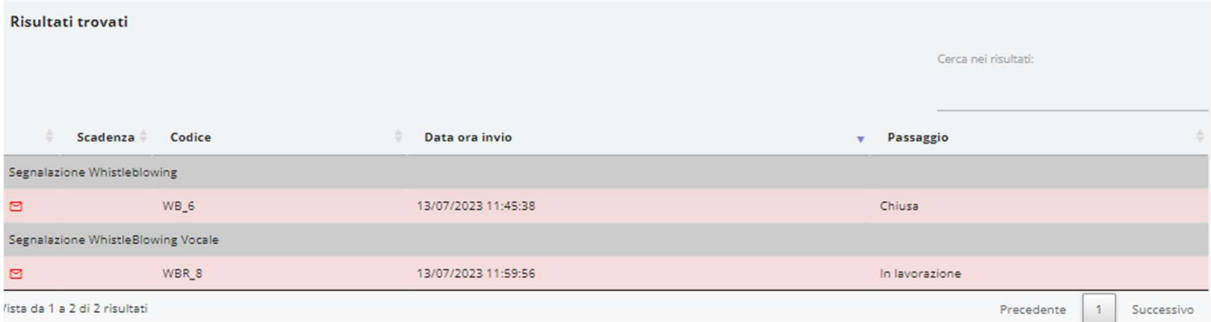

Cliccando sulla riga della segnalazione si aprirà la pagina seguente che consente di visualizzare lo storico dei passaggi della segnalazione e, se questa è ancora aperta, di inviare o riscontrare messaggi verso l'Organismo di Vigilanza.

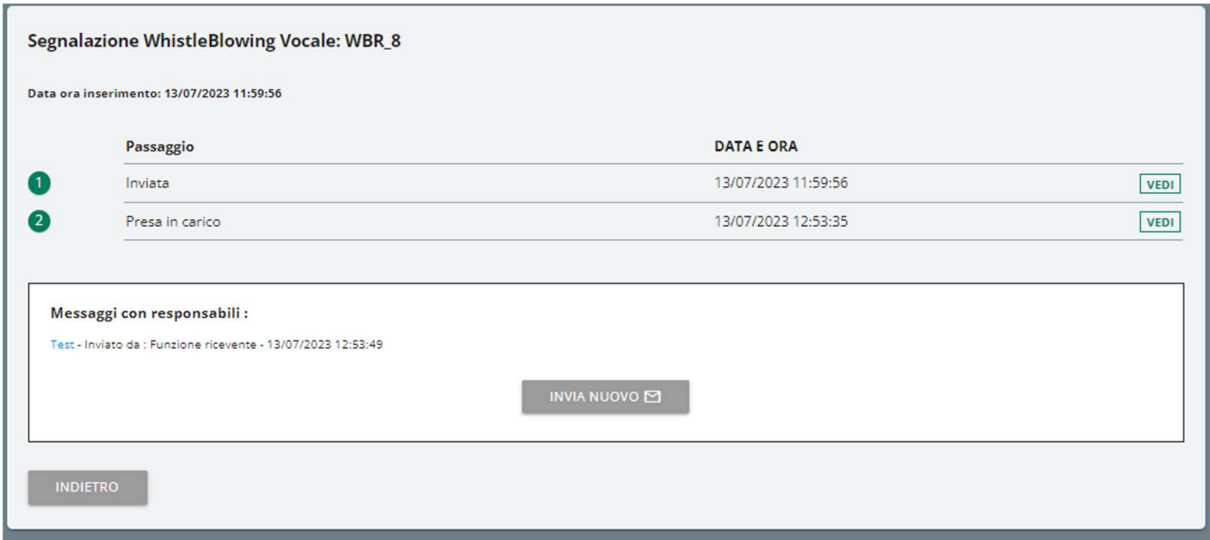

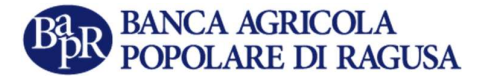